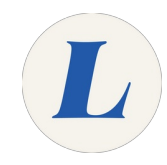

# **iOS- Add Faculty and Staff Email Accounts**

This guide will show you how to configure your Labouré email on an iOS device such as an iPhone or iPad.

Written By: Wayne Peterson

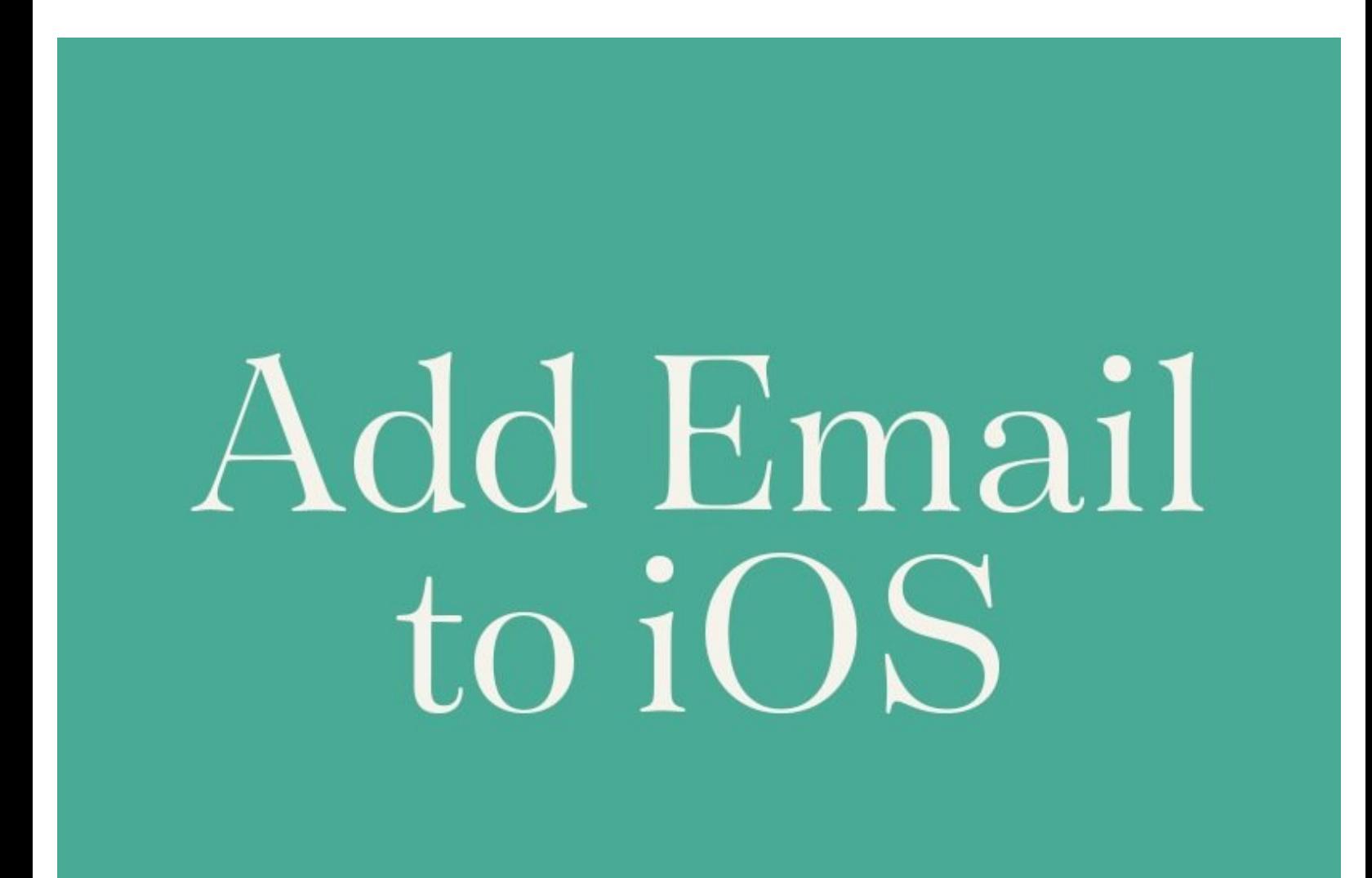

### **Step 1 — iOS- Add Faculty and Staff Email Accounts**

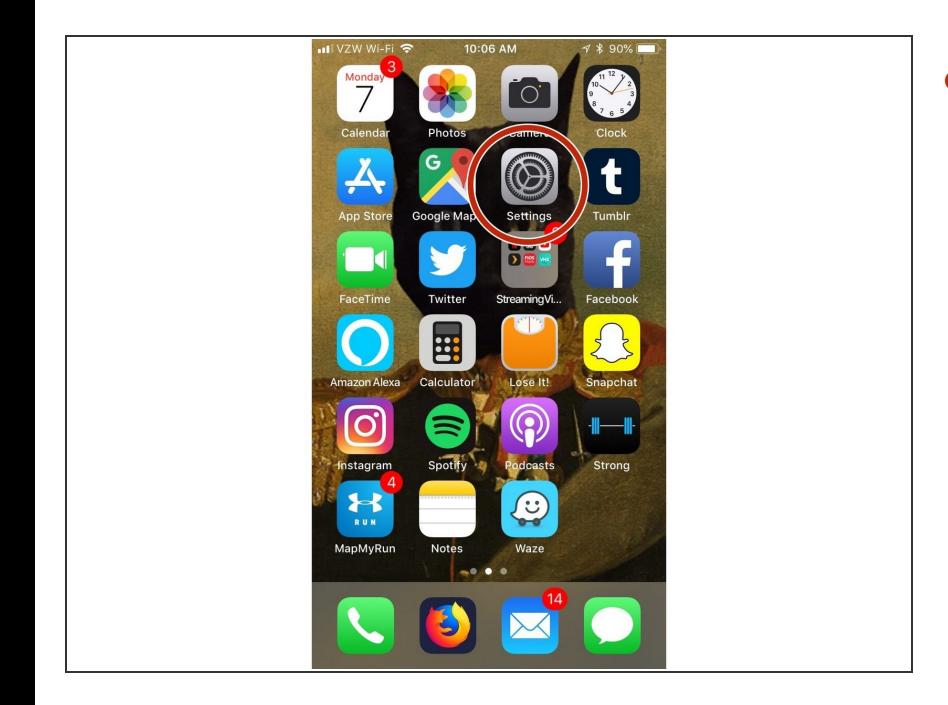

From your Home Screen, select **Settings**.  $\bullet$ 

#### **Step 2**

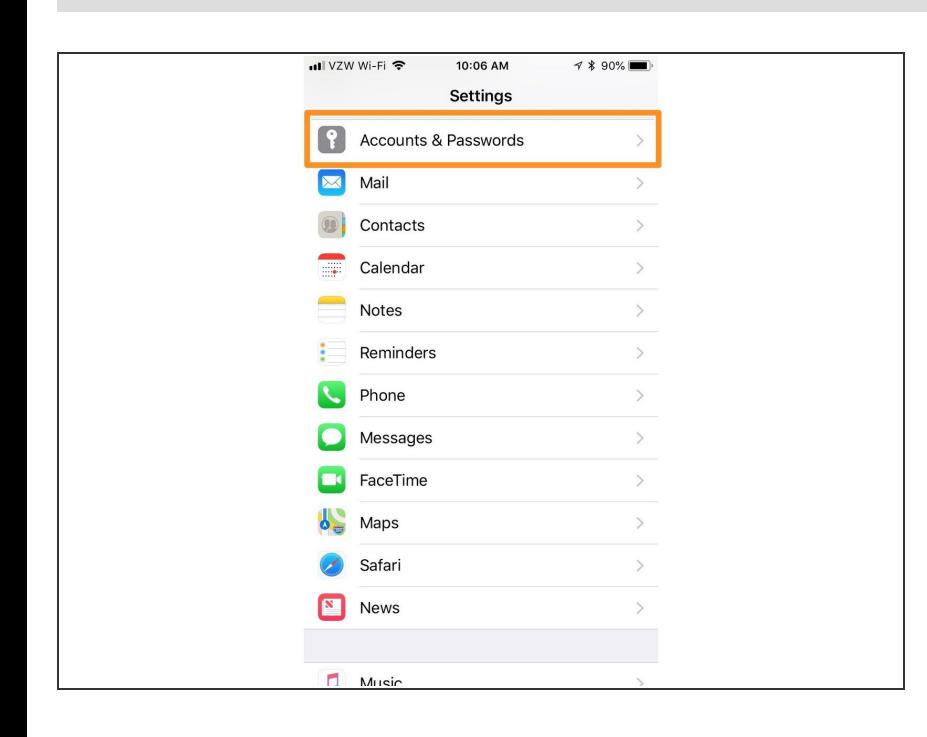

Scroll down until you see **Accounts & Passwords**. Tap to select.  $\bullet$ 

### **Step 3**

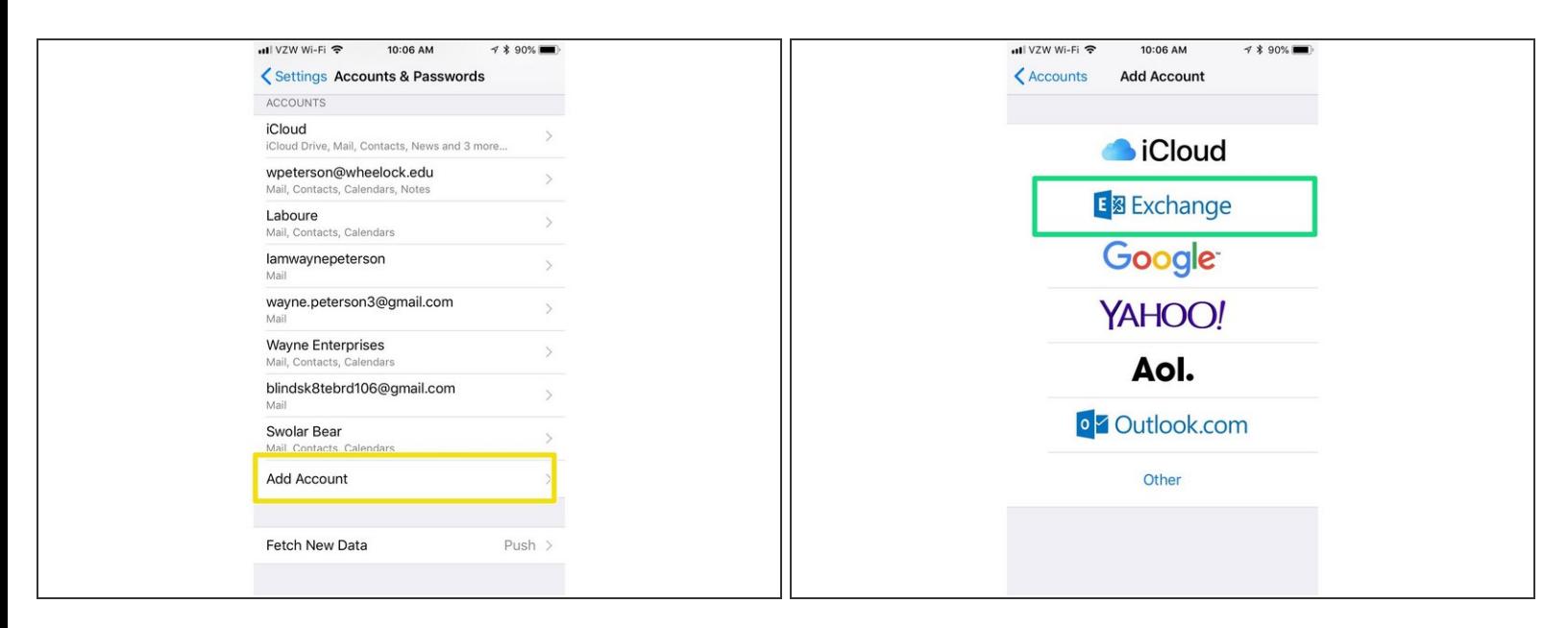

- At the bottom, select **Add Account**.
- Select **Exchange**.

# **Step 4**

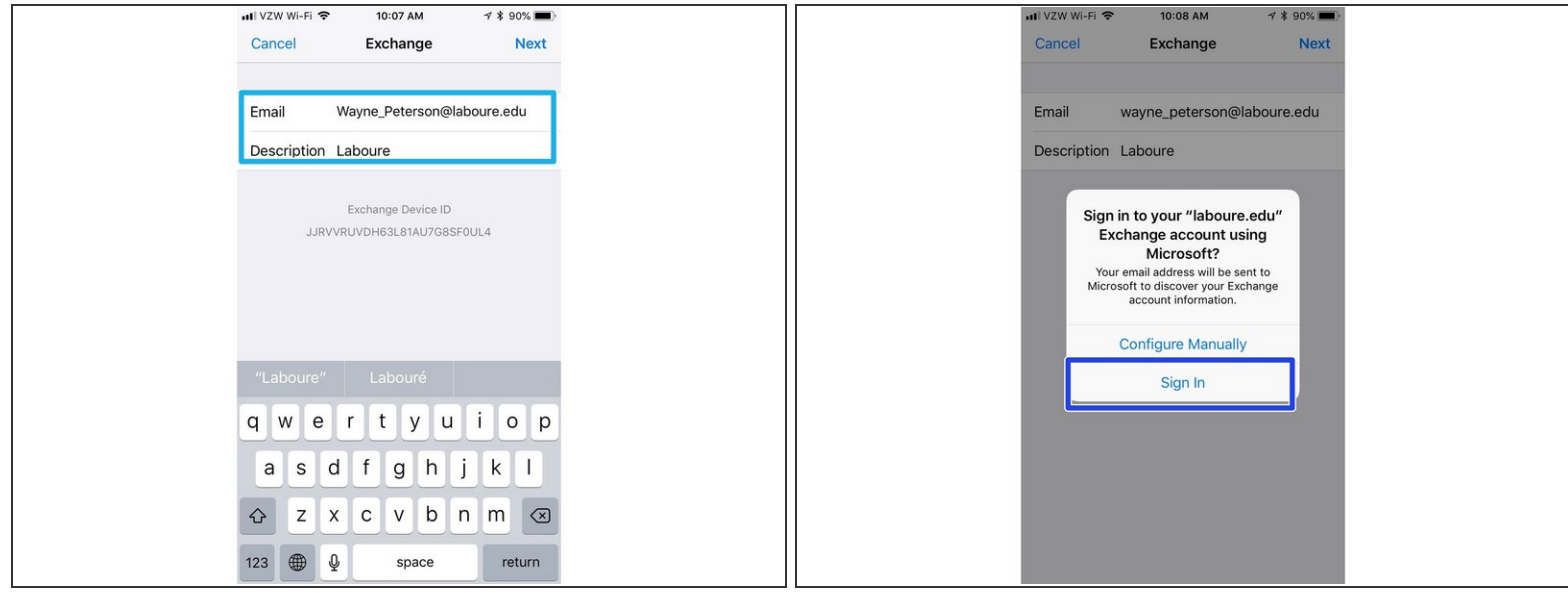

- Enter your full email address in the field provided.
- Enter a description of the mailbox, this can be anything.
- When prompted, select **Sign In**.

#### **Step 5**

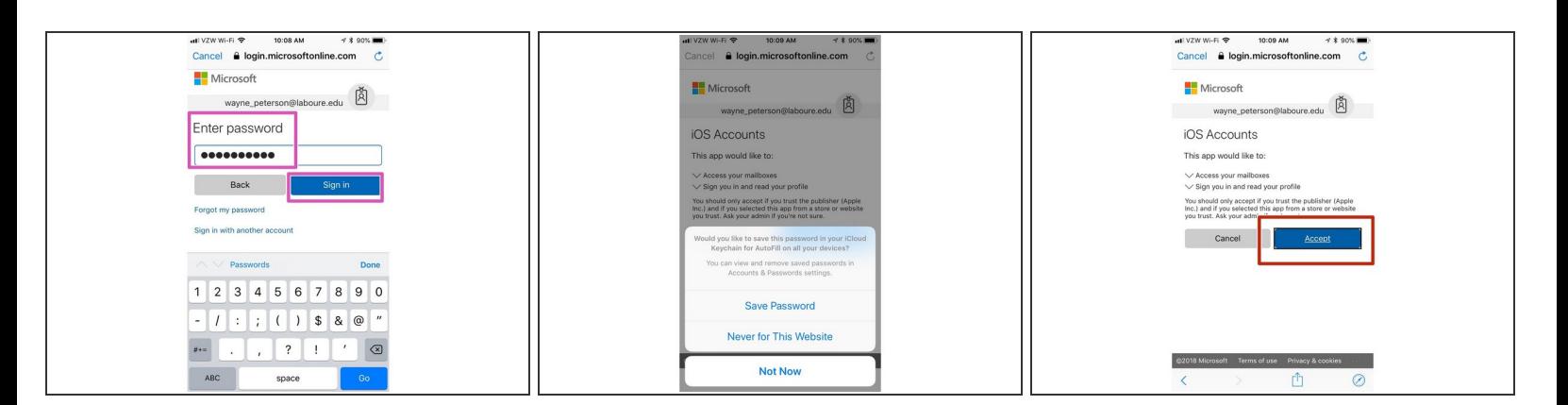

- Enter your password in the field provided and select **Sign In**.
- When prompted to save password, select **Never for This Website**. This will not effect the configuration in any way.  $\binom{1}{1}$ 
	- Select **Accept**.

## **Step 6**

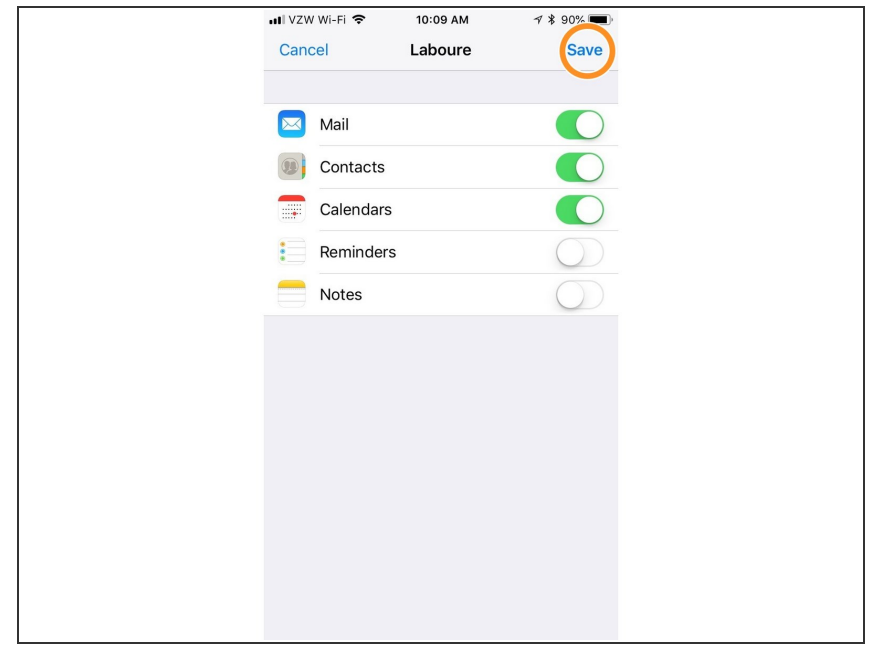

- **Use the sliders to determine which** services you would like to sync.
- Mail, Contacts and Calendars are the defaults.
- Click **Save**, and you are finished. You Labouré email will now show up the in the **Mail** app.